## **Quick Start Guide**

For detailed instructions, please refer to the Uninet IColor 600 Printer User Manual and the Uninet IColor ProRIP User Manual

## **4. Using the provided USB drive, install the driver.**

- Only connect the Printer to the PC when prompted to by the software.
- Connect the power cord and USB cable to the printer. Power on the printer.

## **5. The Uninet IColor 600 Digital Color + White Transfer Media Printer has THREE configurations to suit any printing project**

These coincide with the 'Print Queues' in the iColor ProRIP (Step 14)

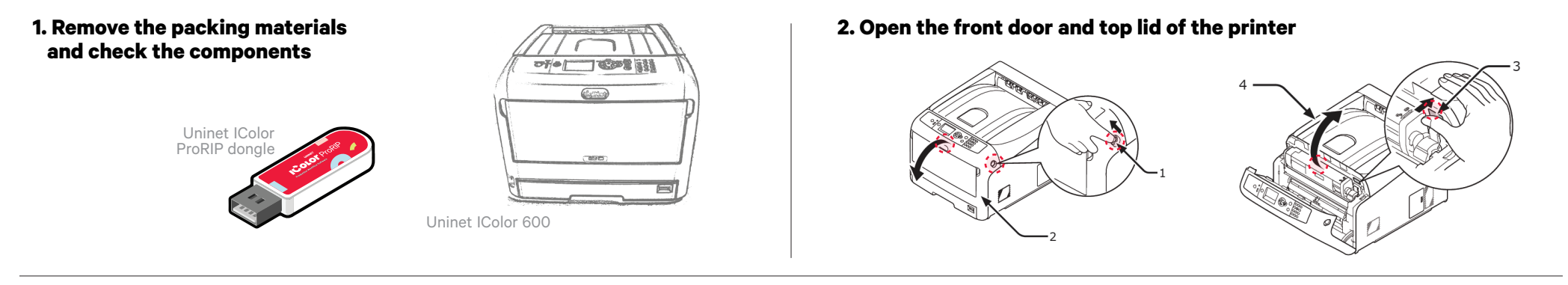

## **3. Uninstall the cartridges to remove the protective orange film from each.**

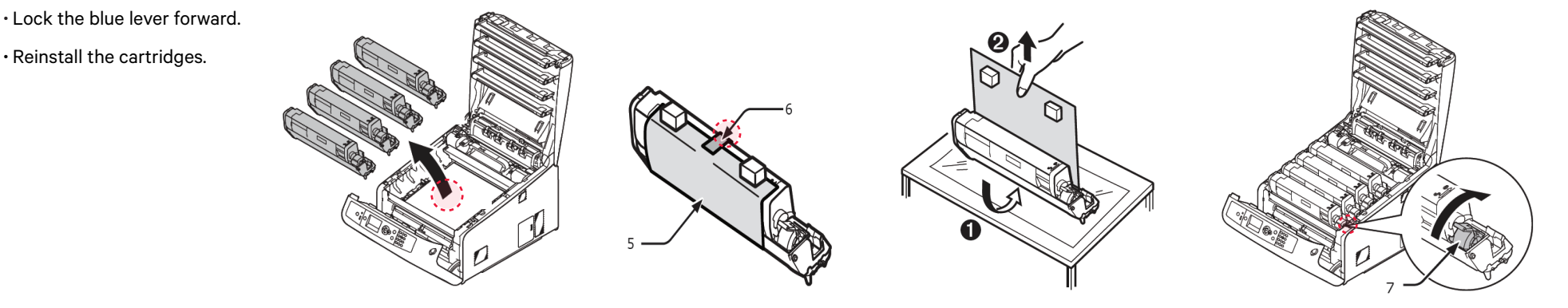

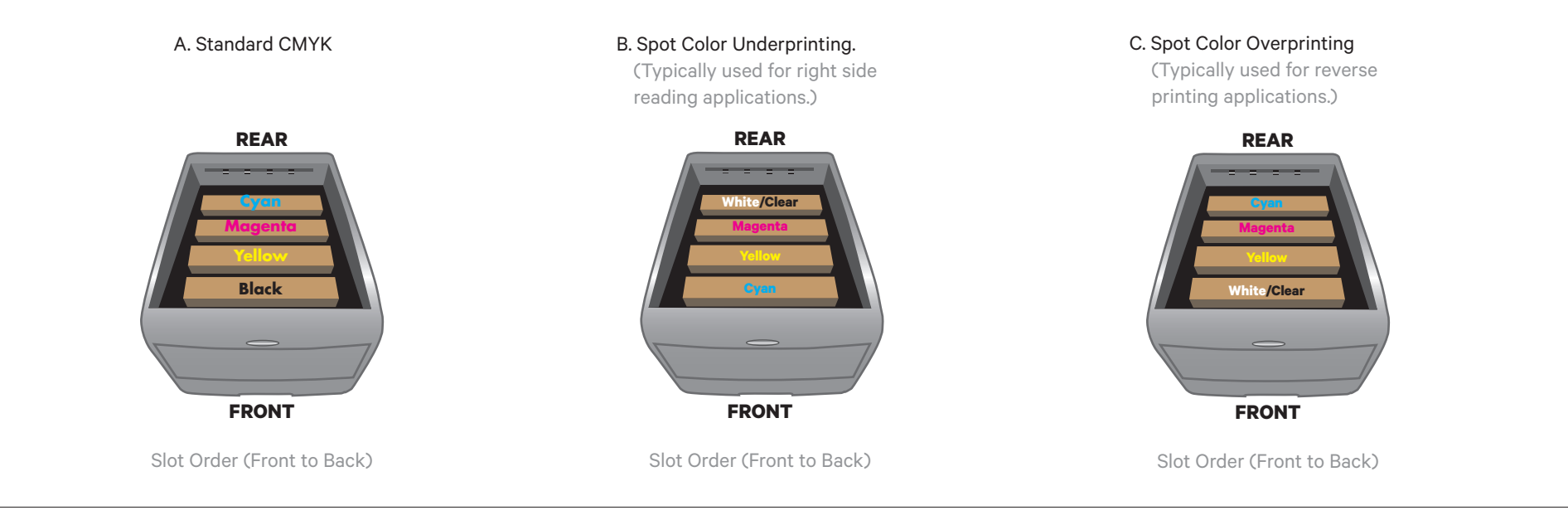

## **6. Install the Uninet IColor ProRIP** (stored on the provided dongle)

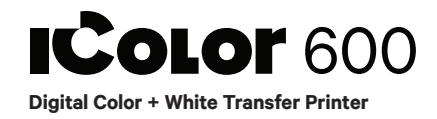

\* Please note the blue handle on the white cartridge is already in the locked position \*

• Choose your language and follow the install steps

on your computer. To Continue, select Next.

Please read the following license agreement carefully. If you agree, Accept and select Next.

Choose 'Full install of iColor ProRIP' and select Next.

64-bit application type. To Continue, select Next.

### **IColor ProRIP Setup**

Choose Destination Location. Select folder where setup will install files. To Continue, select Next.

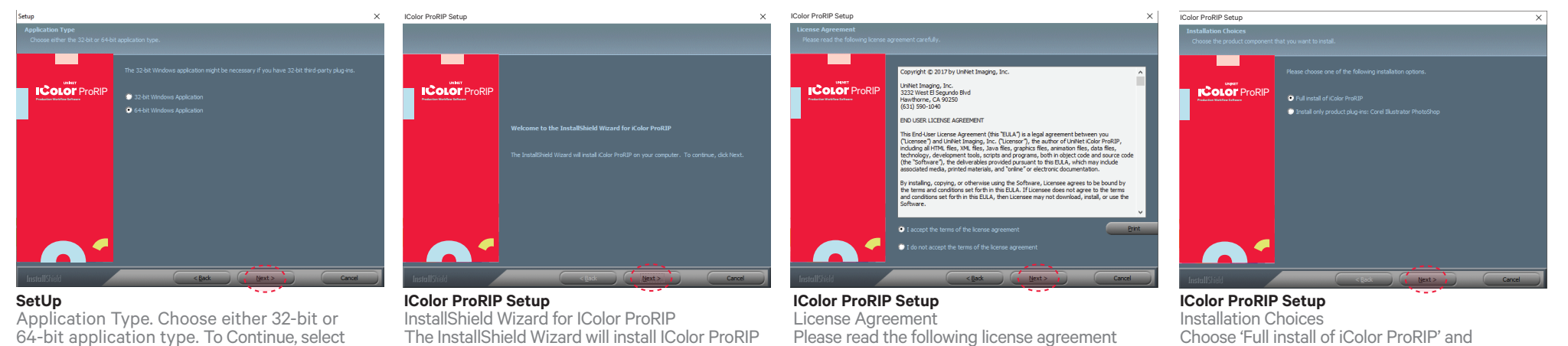

#### **IColor ProRIP Setup**

Select Program Folder. Please select a program folder. Setup will add program icons to the Program Folder listed below. You may type a new folder name, or select one from the existing folders list. Select Next to continue.

#### **IColor ProRIP Setup** Agree to license terms and select Install.

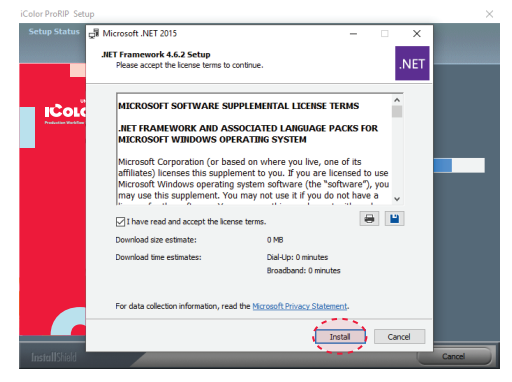

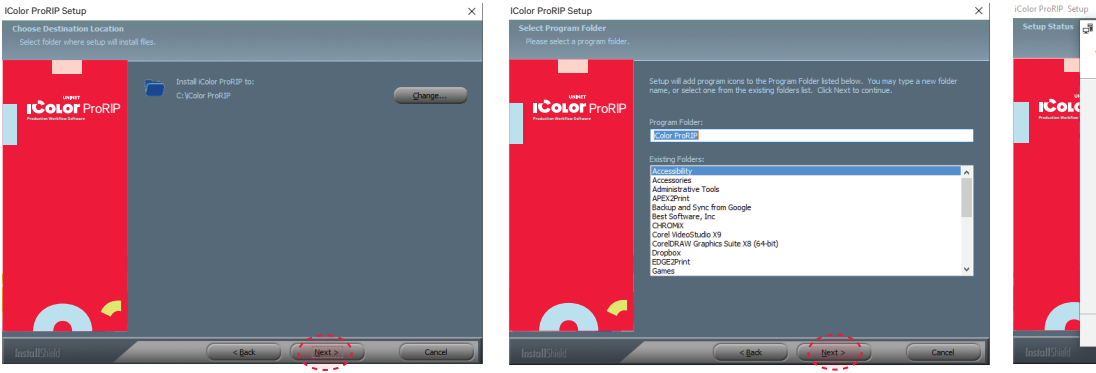

**8. ProRIP opens, the Queue Wizard will begin the installation of the support files** 

Create Oueue Wizard **Add Printer** 

**Copying Device Packages** 

Overall copy progress Installation Complete

Download progress

Extraction progress Extraction Complete

✓

V

**for your IColor 600 printer** 

### **9. Select the IColor 600 printer from the support menu and select 'OK'**

## **10. Device package Search**

- Select 'Search' for new printer package
- Select 'Next' to continue the installation

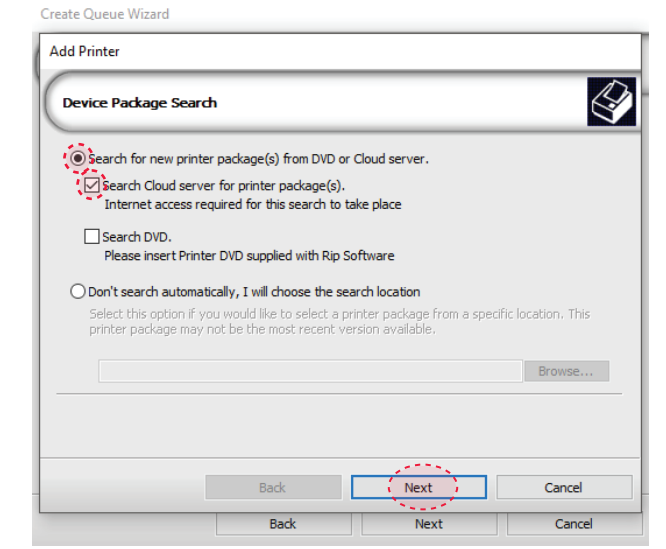

## **11. Select 'Finish' to complete the installation**

 • Please continue for software configuration

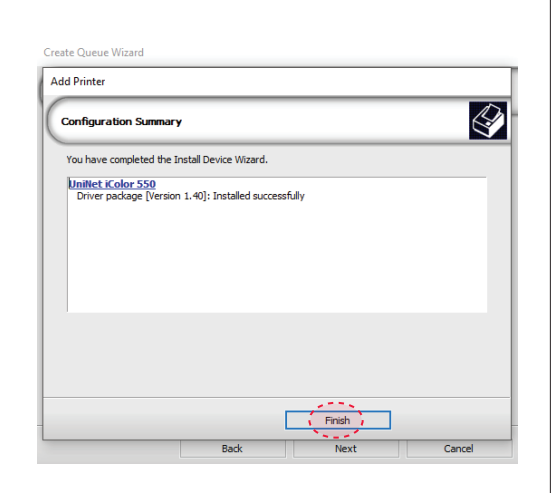

### **12. Uninet IColor ProRIP Printer Queue Setup**

- Open the IColor ProRIP
- Select Queue/Manage Queues
- Select the proper port from the 'Port' drop down menu.
- If connected via network (recommended), choose TCP/IP.

– If connected by USB, choose the printer as identified in the drop down

Downloaded: 7.43 MB copied in 0 seconds Transfer rate: 16.03 MB/Sec

Device package update is complete. Click 'Next' to continue

 $\begin{array}{ccc} \hline \end{array}$  Next

- \* All other ports will update automatically, it is only necessary to do this for one queue
- Select 'Close'

**13. Select the proper Print Queue**

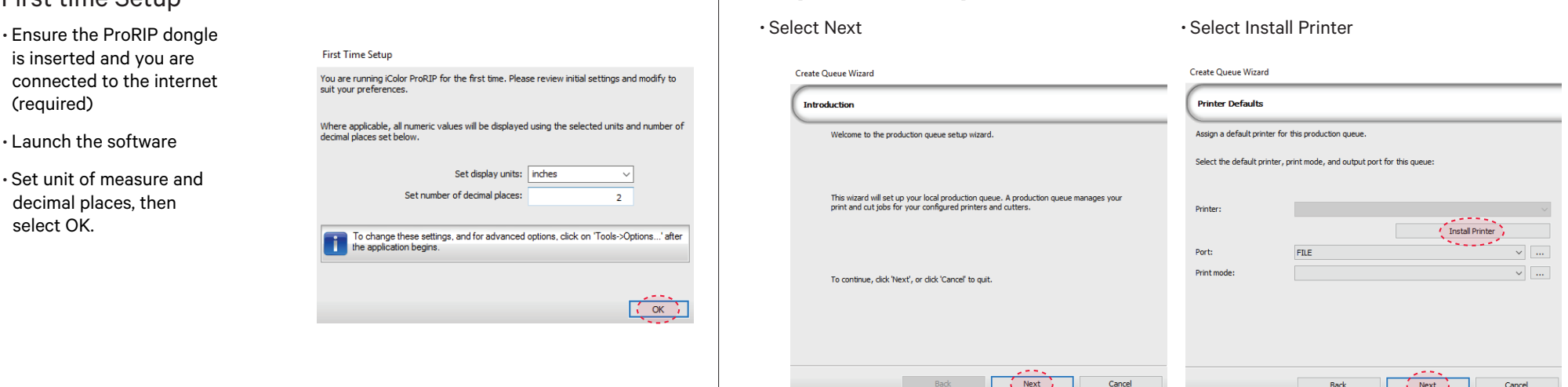

**for your project**

### A. Select your 'Print Que' and 'Print Mode'

– The 'Print Modes' have preset values for white coverage, choke, paper size, paper tray and mirror settings

These can be modified as needed

## **14. Import + Print Graphic**

A. Three ways to import graphics – 1. Select the 'green plus' icon

- and navigating to the proper folder.
- 2. Select File > Import File
- 3. Simply dragging and dropping your file into the queue

### B. Select the desired file C. Select 'Print' icon in the menu bar.

 $\bigotimes$ 

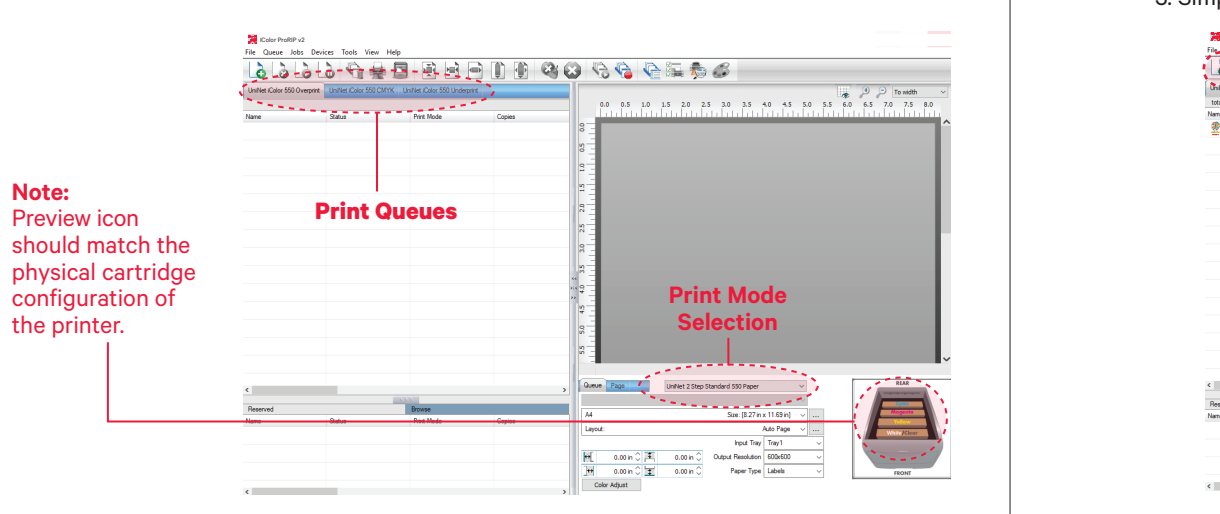

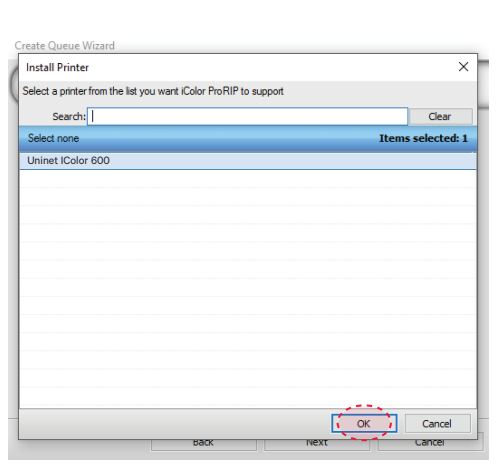

## **7. Uninet IColor ProRIP software**

## First time Setup

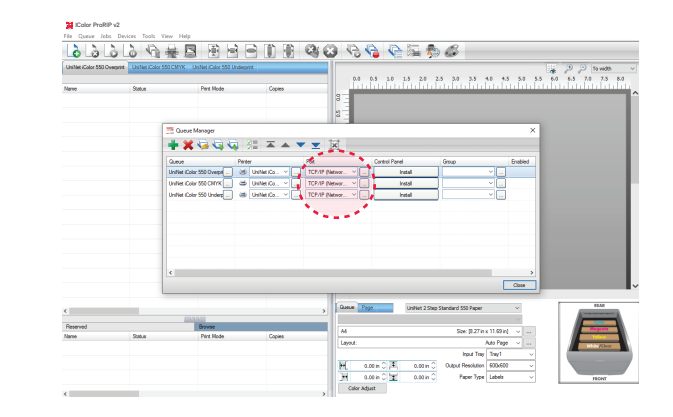

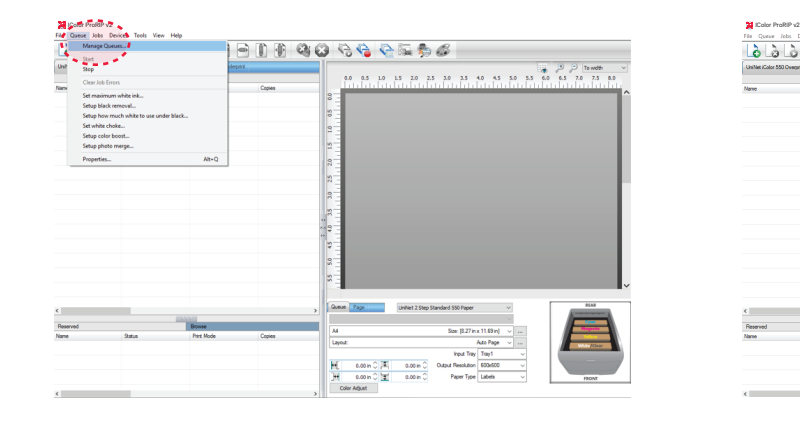

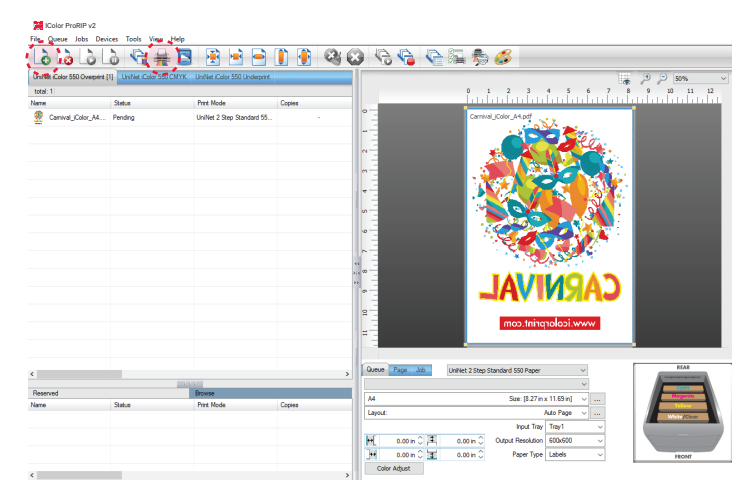

# UNINET ICOLOR

## icolorprint.com